# **КРАТКАЯ ИНСТРУКЦИЯ**

## **Для пользователей Портала госуслуг. Пользователь должен иметь подтверждённую учётную запись.**

#### **I. ВХОД В СИСТЕМУ**

Зайдите по ссылке <https://online.e-vote.ru/e-voting-ui/public/>.

Нажмите на кнопку ВОЙТИ С ПОМОЩЬЮ ГОСУСЛУГ.

Для входа пользователь должен иметь подтвержденную учетную запись на сайте gosuslugi.ru

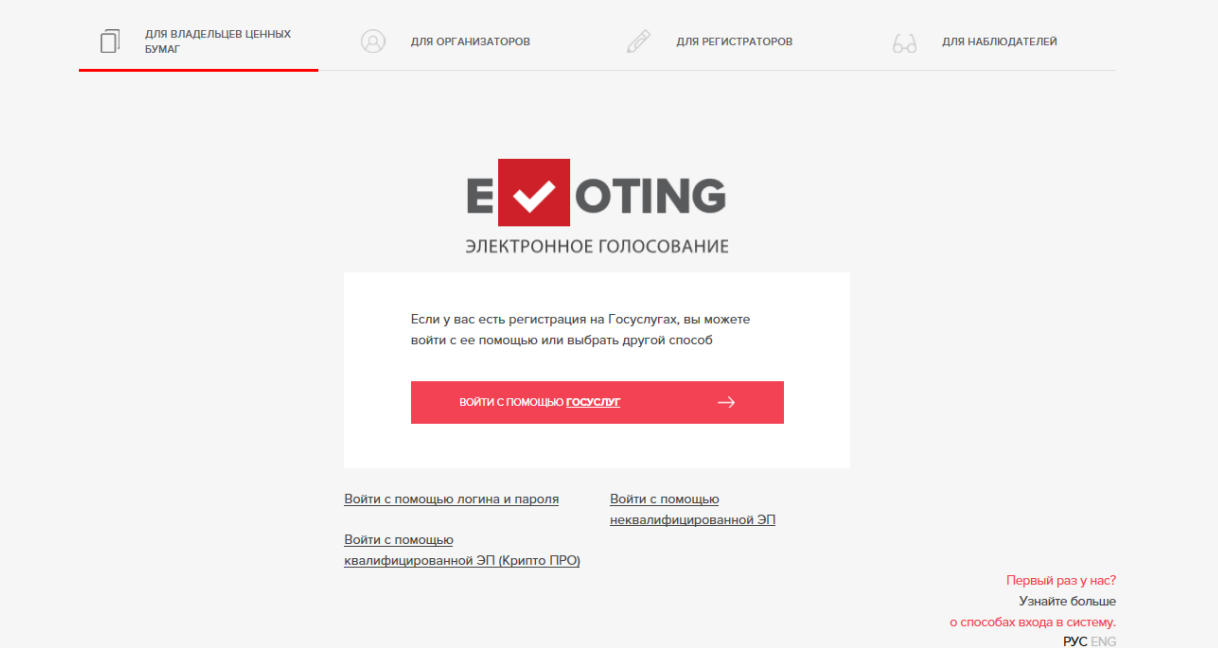

В открывшемся окне сайта Портала государственных услуг [https://www.gosuslugi.ru](https://www.gosuslugi.ru/) необходимо ввести Ваш логин и пароль.

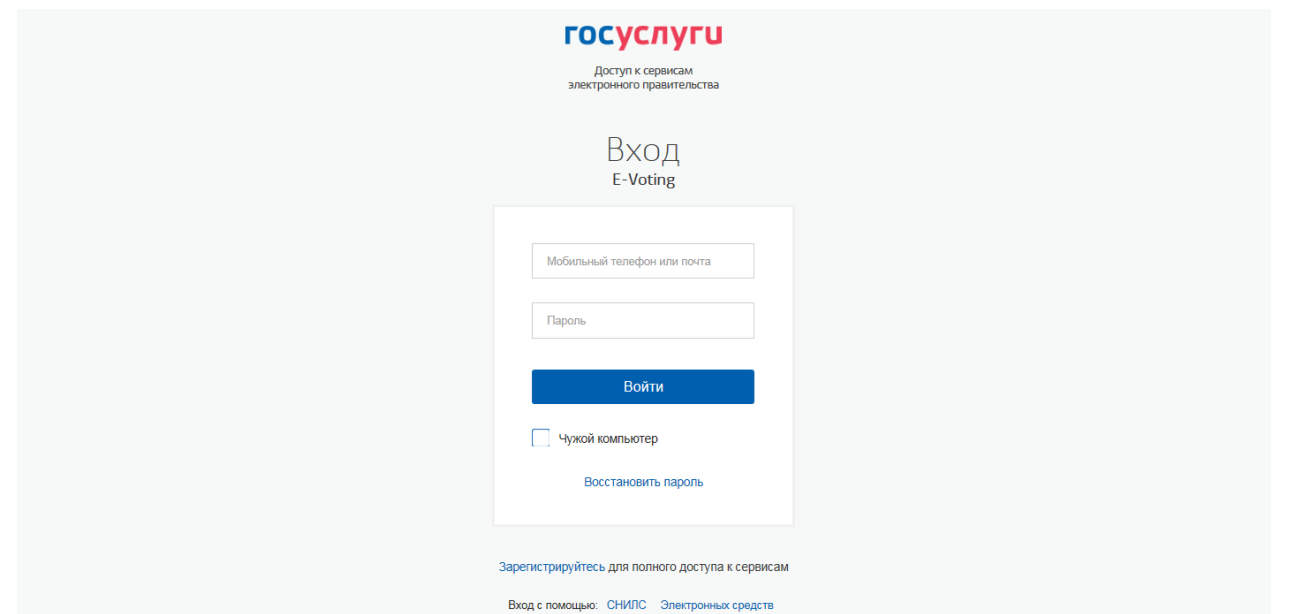

После корректного ввода логина и пароля Вы попадете на сайт электронного голосования Национального расчётного депозитария https://www.e-vote.ru/ru/, на котором откроется форма регистрации в сервисе.

При регистрации рекомендуется указать контактную информацию: адрес электронной почты и мобильный телефон. Указание и последующее подтверждение мобильного телефона путём получения проверочного СМС сообщения является обязательным для голосования на собрании акционеров.

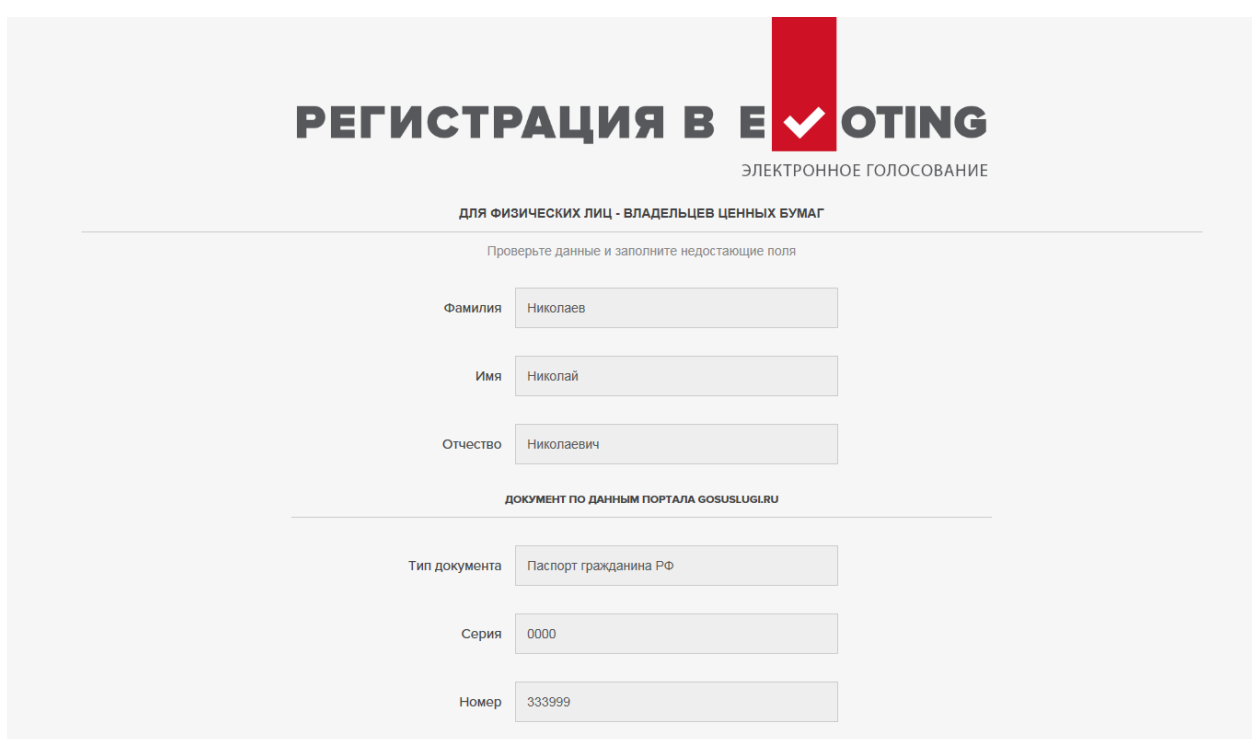

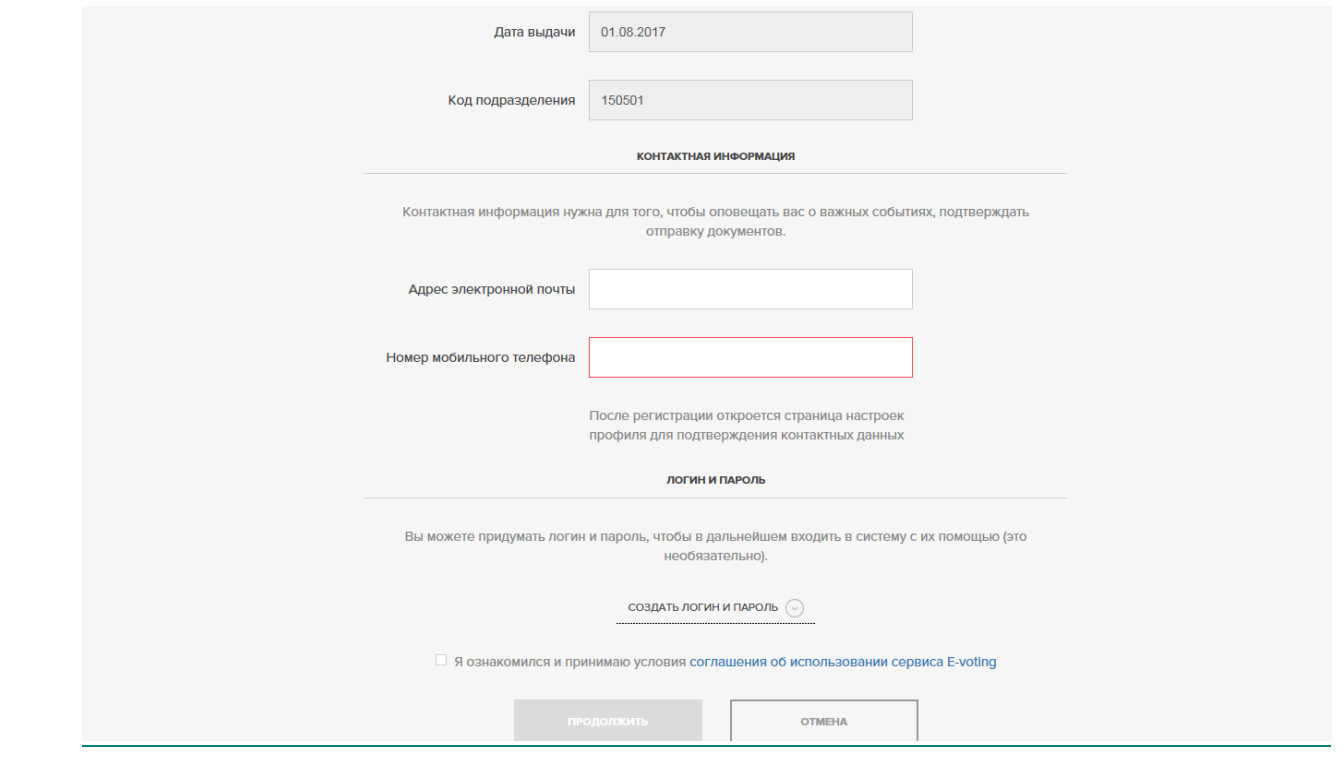

После ознакомления с соглашением об использовании сервиса E – voting поставьте галочку, что Вы согласны с условиями использования сервиса, и нажмите ПРОДОЛЖИТЬ.

В появившемся окне следует перейти в личный профиль (правый верхний угол). Рядом с введенным номером телефона и адресом электронной почты появится кнопка ПОДТВЕРДИТЬ. Подтвердите принадлежащие лично Вам адрес электронной почты и мобильный телефон.

**ВАЖНО!** Чтобы для указанного Вами мобильного номера Вами не был установлен запрет на получение сообщений с коротких номеров.

Нажмите СОХРАНИТЬ, а затем нажмите СПИСОК СОБРАНИЙ.

Для своевременного получения информирования о доступности электронного голосования на собраниях акционеров рекомендуем подписаться на рассылку по E-mail и (или) СМС в личном профиле на вкладке «Уведомления».

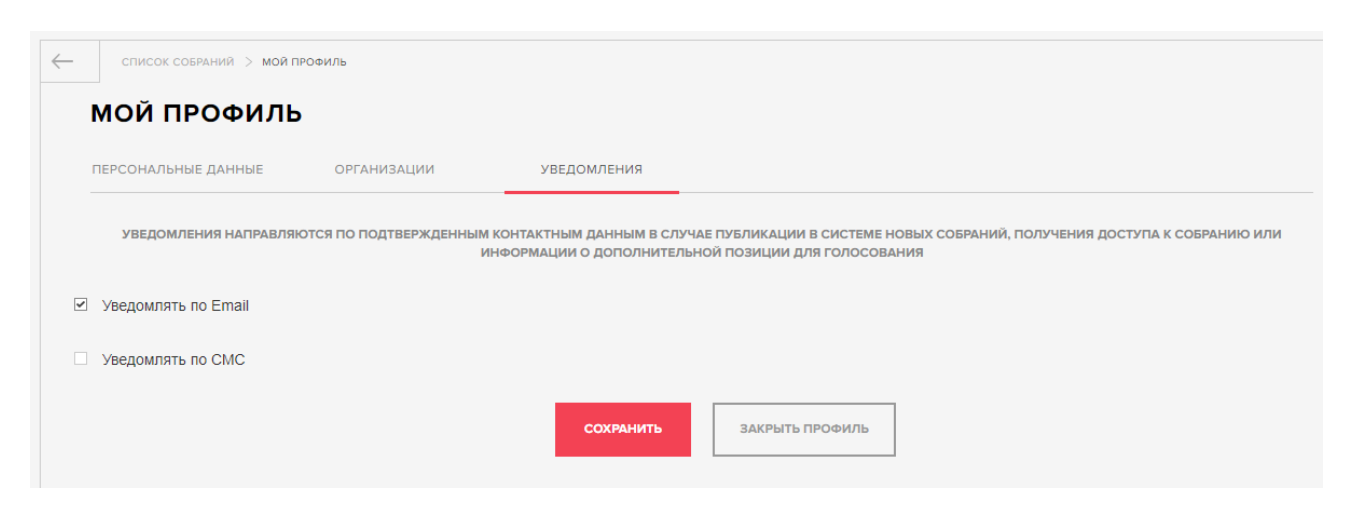

#### **II. РЕГИСТРАЦИЯ ОРГАНИЗАЦИИ**

**ВНИМАНИЕ:** Доступ к регистрации Организации в системе возможен только с учетной записи на gosuslugi.ru лица, действующего в отношении организации без доверенности, и информация о котором содержится в ЕГРЮЛ.

Для регистрации Организации необходимо перейти в Мой профиль (правый верхний угол при нажатии на стрелку рядом с Вашей фамилией).

Заполните на вкладке Персональные данные Ваши ИНН и дату рождения.

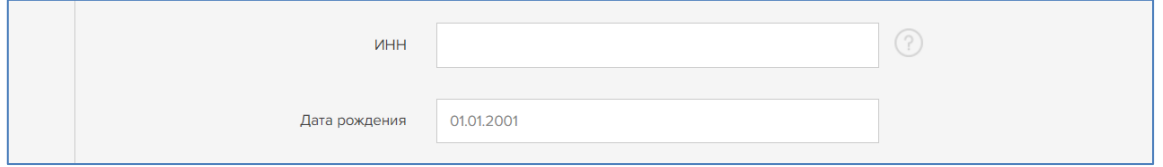

После ввода информации нажмите сохранить на кнопку СОХРАНИТЬ внизу профиля.

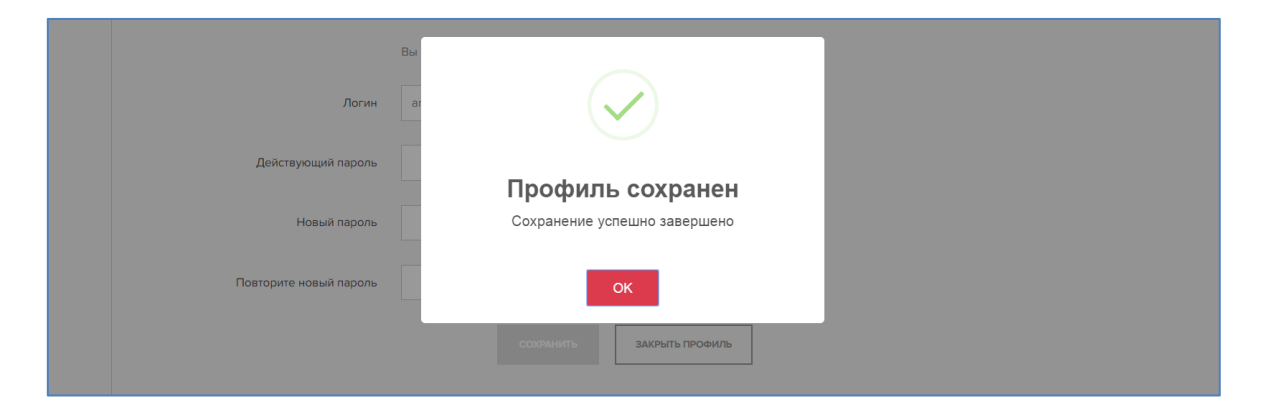

Обновите страницу нажав на F5 на клавиатуре и перейдите в вкладку Организации.

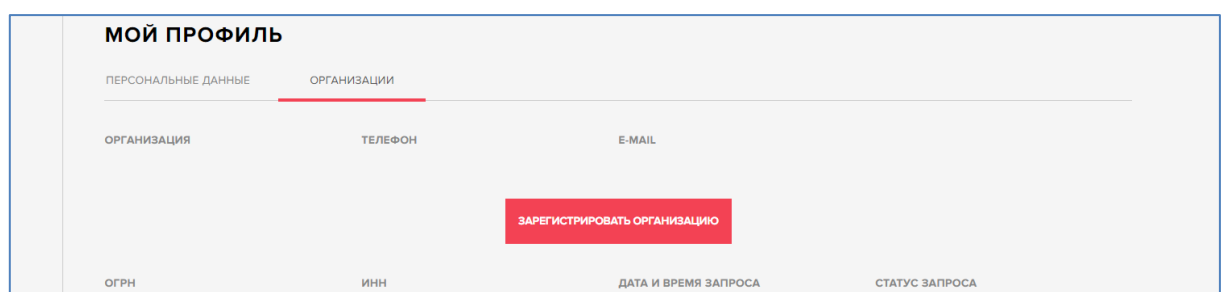

Нажмите на кнопку ЗАРЕГИСТРИРОВАТЬ ОРГАНИЗАЦИЮ. В открывшемся окне введите ОГРН организации и нажмите ОТПРАВИТЬ.

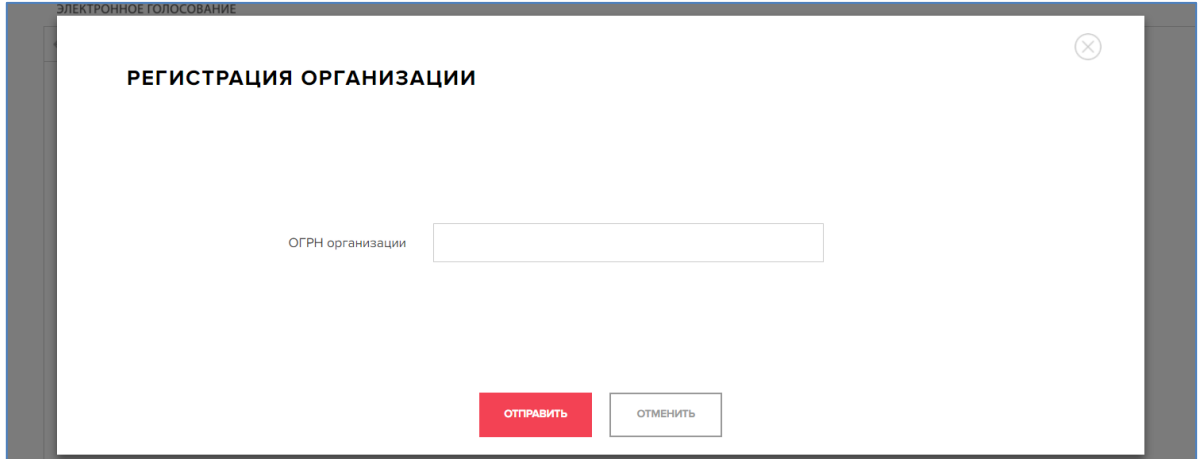

Ожидайте изменений по факту получения ответа на запрос. В случае положительного ответа со стороны ФНС России в системе устанавливается связь Вас с запрашиваемой организацией и при последующем входе Вам будет предложен выбор, продолжить участие в собрании в качестве акционера - физического лица или юридического лица.

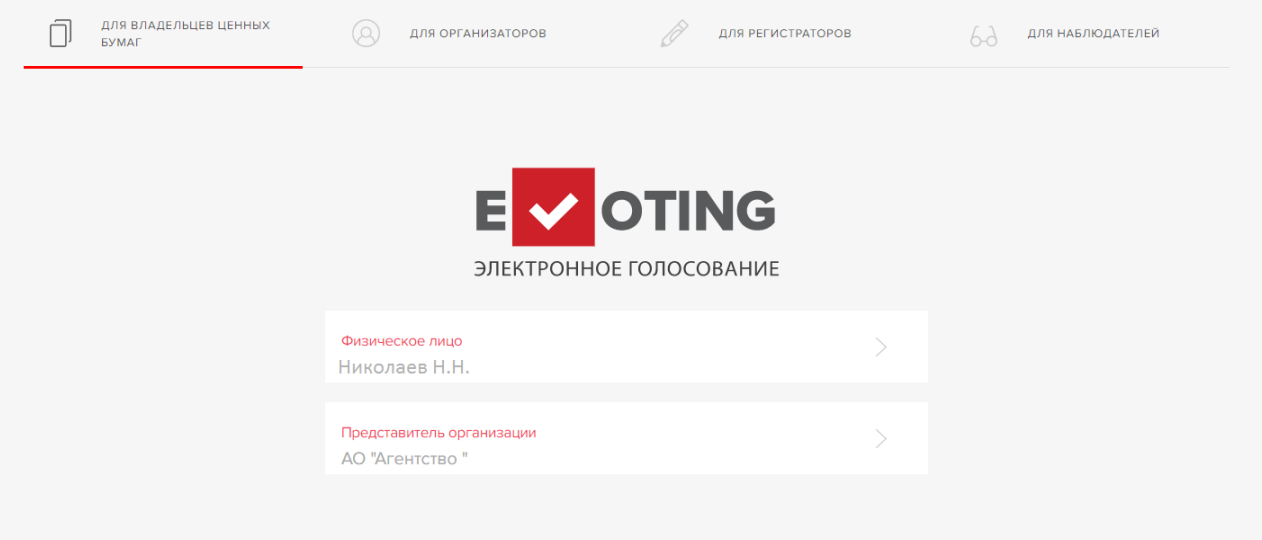

#### **III. ЗАПРОС ДОСТУПА К СОБРАНИЮ**

В открывшемся окне найдите нужное собрание и нажмите ЗАПРОСИТЬ ДОСТУП К СОБРАНИЮ.

**ВАЖНО!** Если вместо кнопки ЗАПРОСИТЬ ДОСТУП К СОБРАНИЮ на экране отображается ПРОГОЛОСОВАТЬ, ЗАПОЛНИТЬ БЮЛЛЕТЕНЬ, ЗАРЕГИСТРИРОВАТЬСЯ или ПОДРОБНЕЕ, Вам уже предоставлен доступ к данному собранию и Вы можете приступить к заполнению электронной формы бюллетеня (см. раздел IV. Голосование).

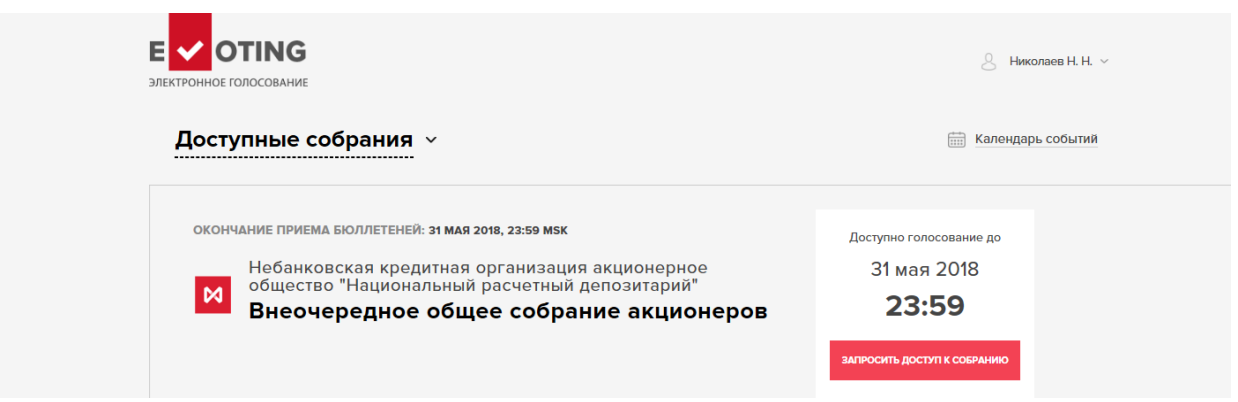

#### Далее нажмите ОТПРАВИТЬ.

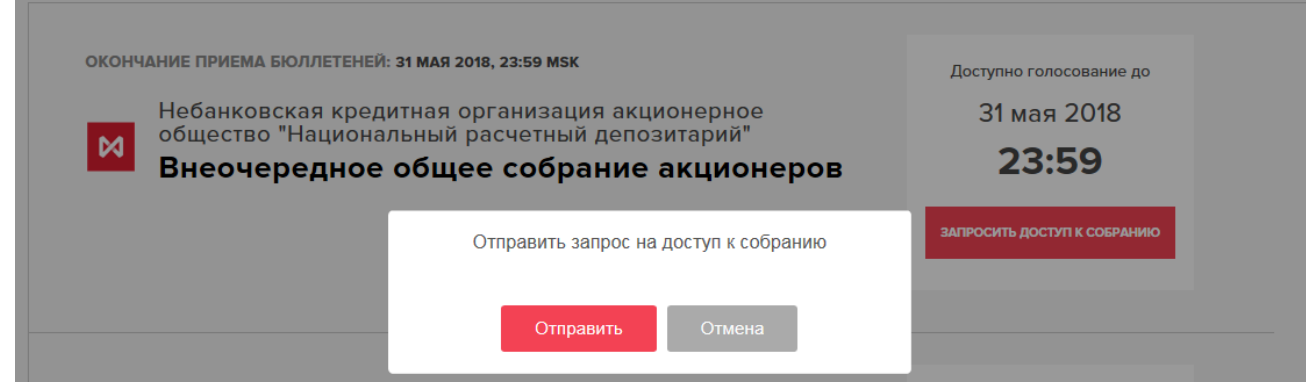

Информация, содержащая Ваши идентификационные данные, будет направлена регистратору.

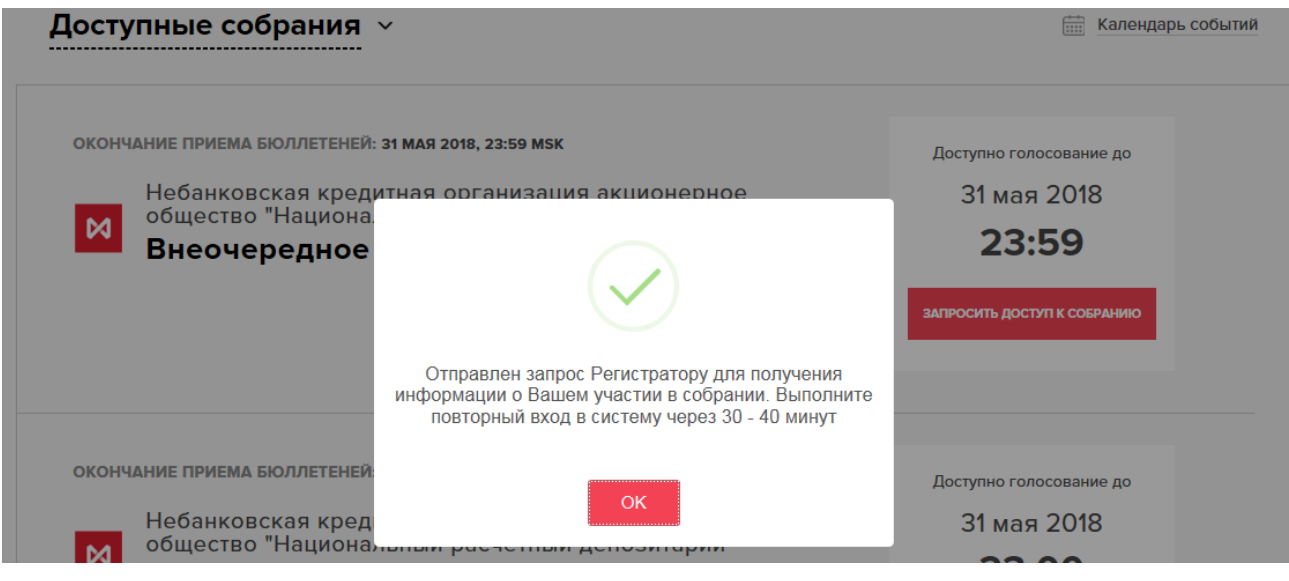

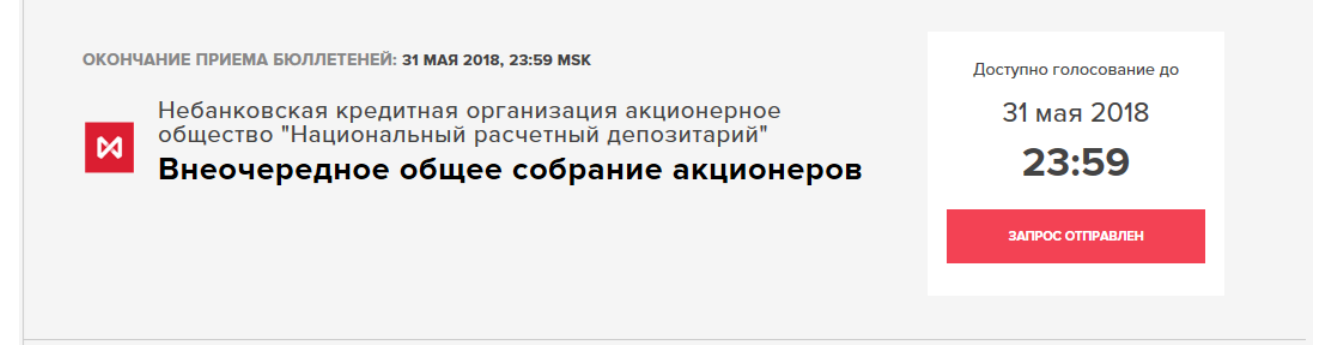

В случае, если информация о Вас будет найдена среди лиц, включенных на момент обработки запроса в список лиц, имеющих право на участие в общем собрании акционеров, Вам будет предоставлен доступ к голосованию. Для перехода к голосованию нажмите на ПРОГОЛОСОВАТЬ.

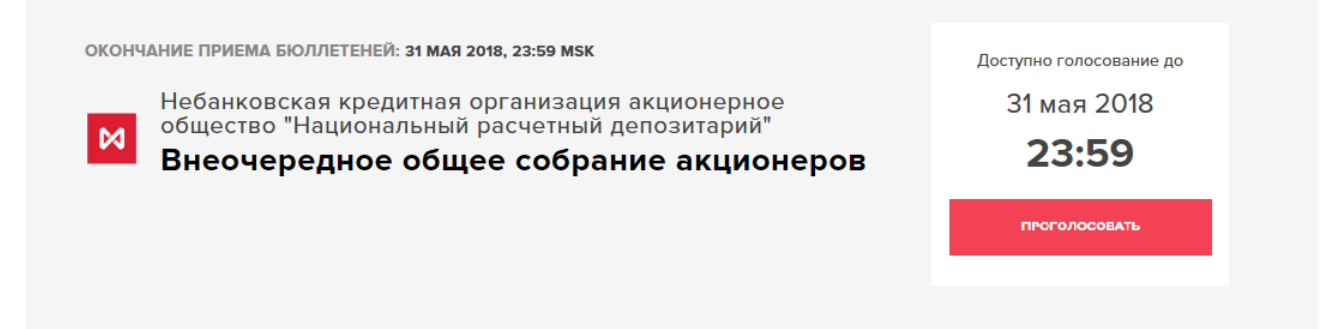

В случае, если информация о Вас будет НЕ найдена среди лиц, включенных на момент обработки запроса в список лиц, имеющих право на участие в общем собрании акционеров, название кнопки изменится на ПОКА ВЫ НЕ НАЙДЕНЫ В СПИСКЕ.

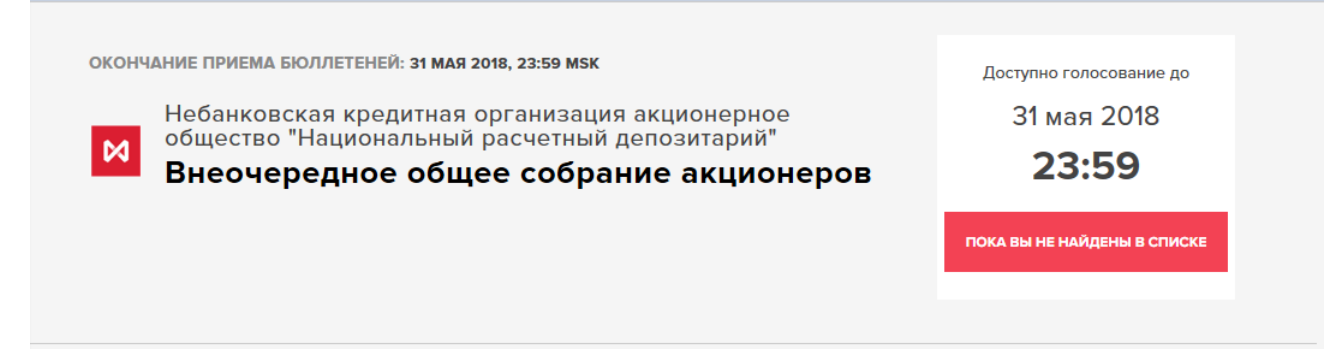

**ВАЖНО!** Это обозначает, что на текущий момент Вы не были найдены в списке лиц, имеющих право на участие в собрании владельцев ценных бумаг.

Возможны следующие причины:

- В случае если Вы является клиентом депозитария, возможно, на текущий момент депозитарием не предоставлена информация для включения в список лиц, имеющих право на участие в общем собрании, или предоставлена в объеме, недостаточном для идентификации. В этом случае рекомендуем Вам зайти в сервис позднее или уточнить информацию у Вашего депозитария;
- Ваши идентификационные данные (ФИО, данные документа, удостоверяющего личность), указанные в профиле пользователя [www.gosuslugi.ru](http://www.gosuslugi.ru/) не актуальны, не заполнены или не подтверждены. Рекомендуем проверить Ваши персональные данные в

профиле и при необходимости актуализировать их. Вы должны зайти в ваш личный кабинет на [www.gosuslugi.ru](http://www.gosuslugi.ru/), заполнить информацию о действующем паспорте и дождаться подтверждения проверки данных. После этого необходимо зайти в сервис Evoting, открыть свой профиль пользователя в верхнем правом углу и нажать на кнопку «Обновить данные».

- Ваши идентификационные данные (ФИО, данные документа, удостоверяющего личность), указанные в профиле пользователя Госуслуг актуальны, но не соответствуют данным, указанным в списке лиц, имеющих право на участие в общем собрании. В этом случае рекомендуем Вам уточнить информацию у организации (регистратора или депозитария), осуществляющей учет Ваших ценных бумаг.
- На дату составления списка лиц, имеющих право на участие в собрании, Вы не являлись владельцем ценных бумаг, по которым предоставляется право голоса на общем собрании.

Для уточнения детальной информации рекомендуем обратиться к лицу, осуществляющему учет прав на Ваши ценные бумаги (регистратору/депозитарию в зависимости от места учета прав на ценные бумаги) или написать на адрес [e-vote@nsd.ru.](mailto:e-vote@nsd.ru)

Направление повторного ЗАПРОСА ДОСТУПА К СОБРАНИЮ не требуется.

### **IV. ГОЛОСОВАНИЕ**

Для перехода к голосованию по собранию нажмите ПРОГОЛОСОВАТЬ > ПРОДОЛЖИТЬ.

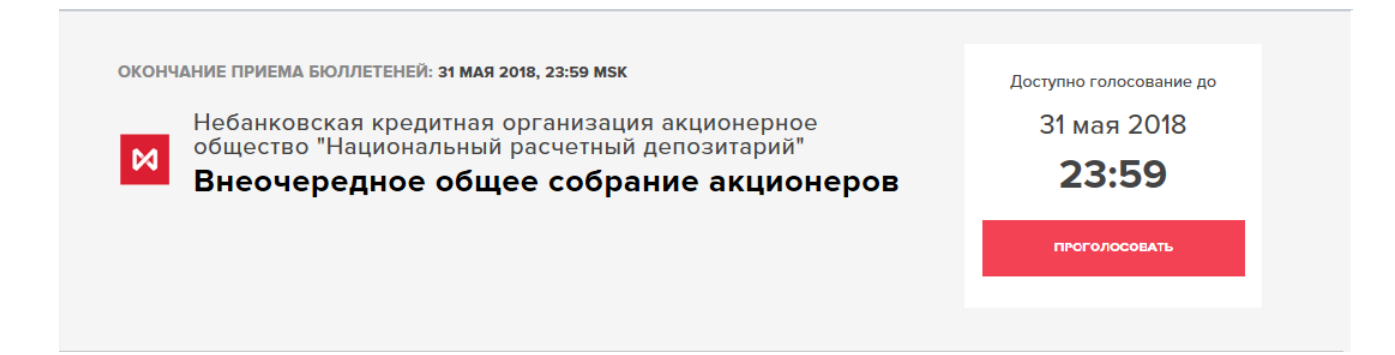

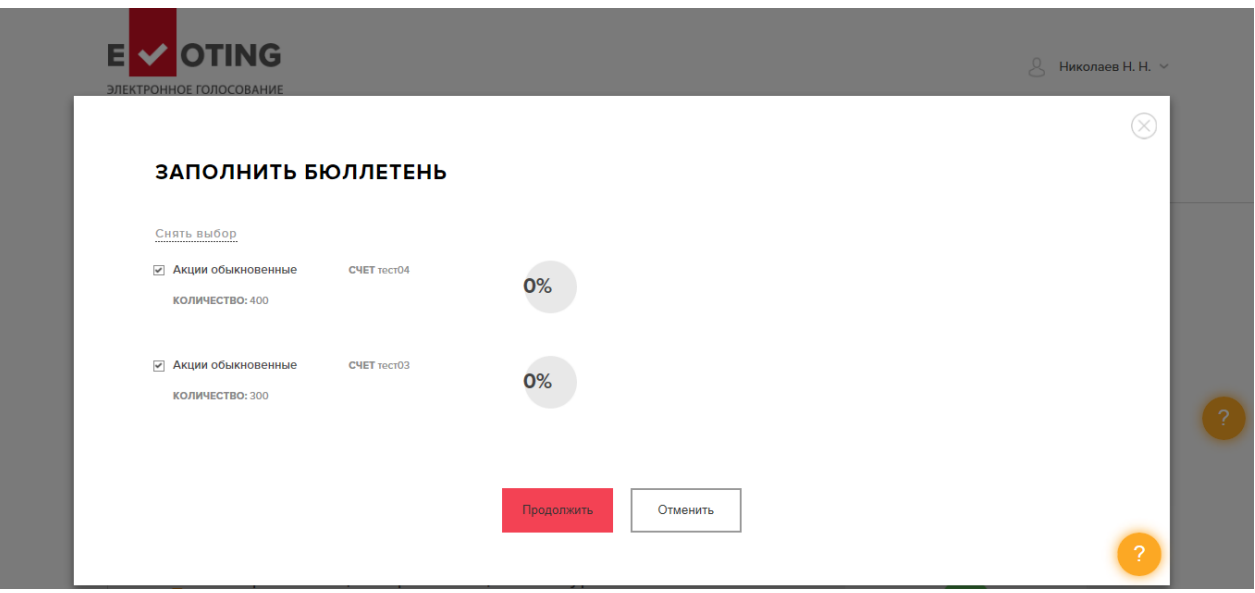

Можно также нажать на ОБЩЕЕ СОБРАНИЕ АКЦИОНЕРОВ и в открывшемся окне нажать ДОСТУПНЫЕ ДЕЙСТВИЯ > ЗАПОЛНИТЬ БЮЛЛЕТЕНЬ > ПРОДОЛЖИТЬ.

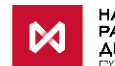

НАЦИОНАЛЬНЫЙ<br>РАСЧЕТНЫЙ<br>ДЕПОЗИТАРИЙ<br>СТАМБОВИЯ

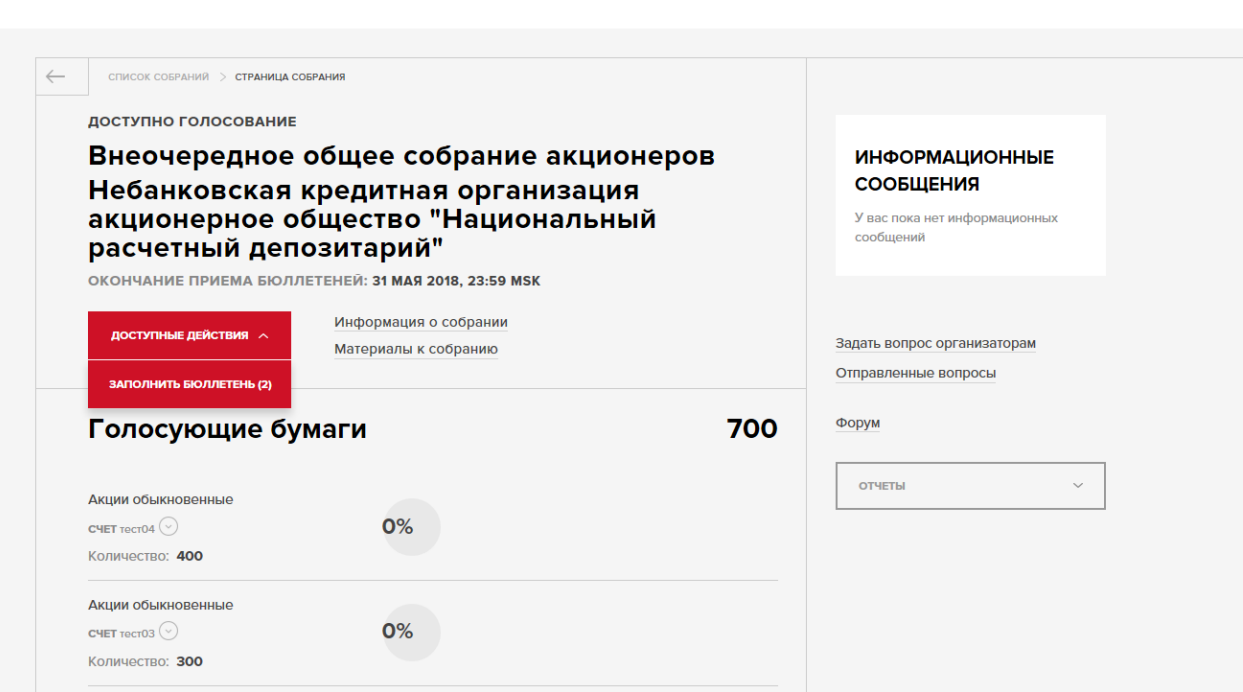

 $\beta$  Николаев Н. Н.  $\sim$ 

Откроется страница голосования. Голосование осуществляется путем выбора нужного варианта голосования. Переход между вопросами осуществляется кнопкой ДАЛЕЕ или путем выбора номера вопроса. До момента отправки бюллетеня выбранное Вами решение по любому вопросу повестки собрания можно изменять.

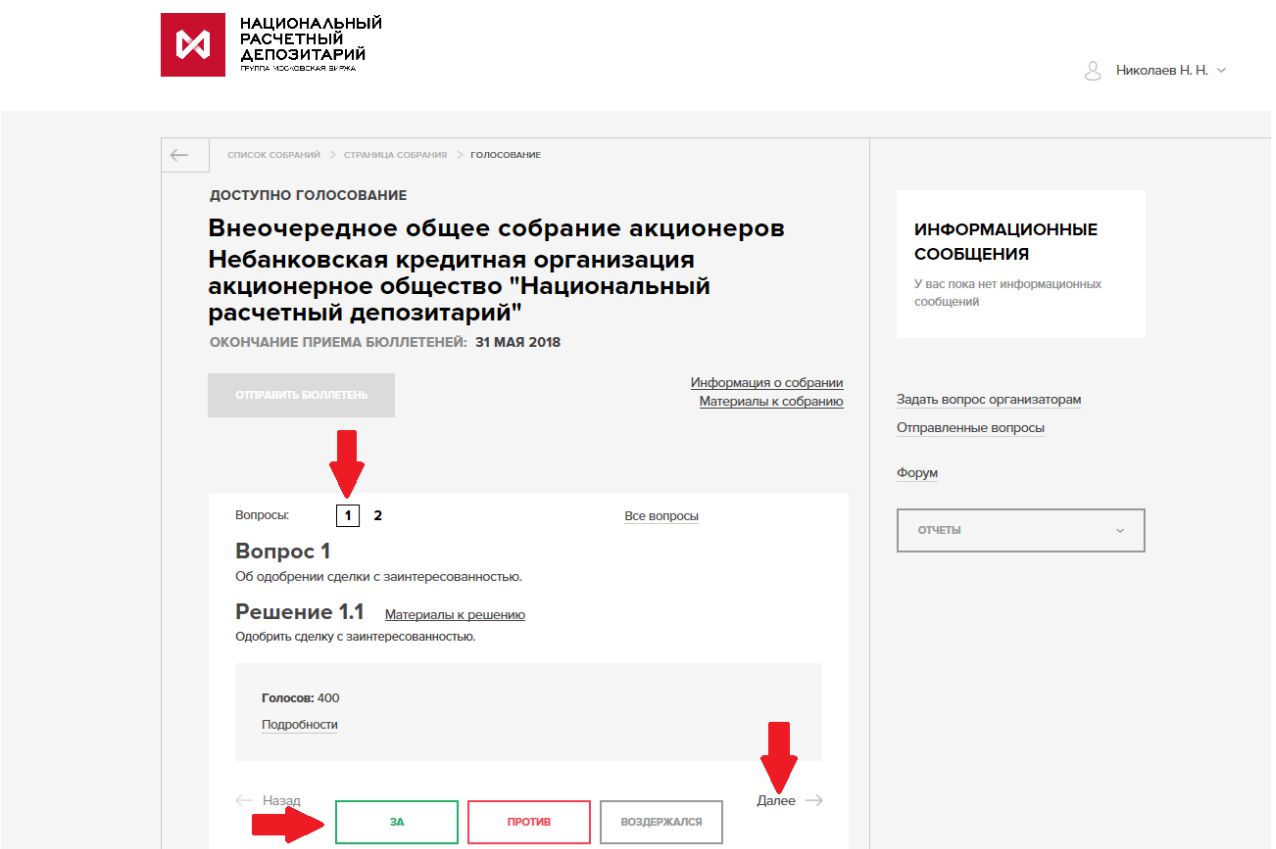

По кнопке МАТЕРИАЛЫ К РЕШЕНИЮ Вы можете посмотреть материалы, поясняющие информацию по решению, по которому Вы голосуете.

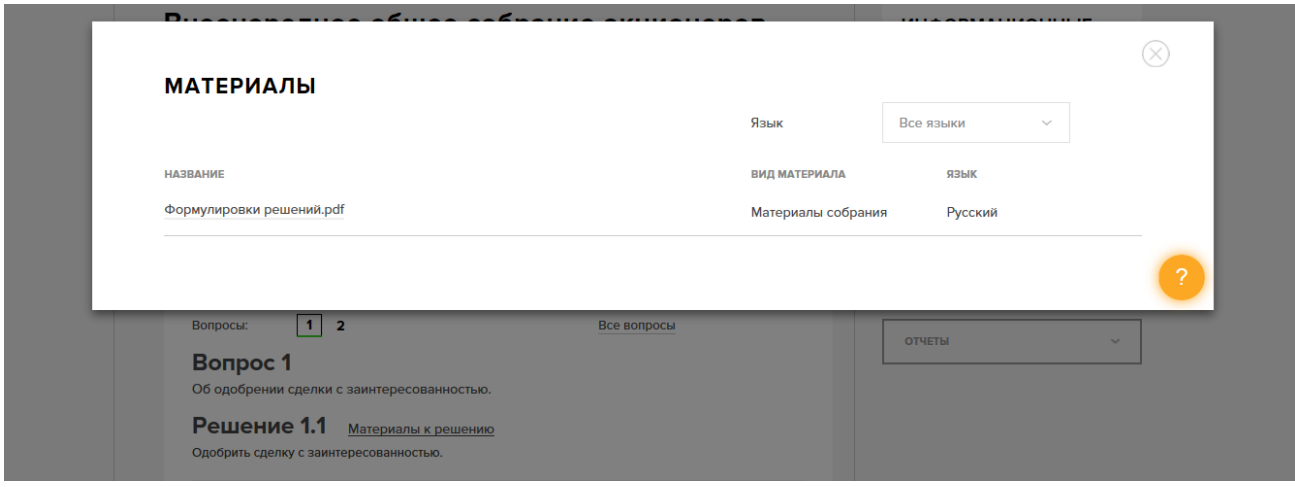

После голосования по последнему вопросу Повестки дня, нажмите СОХРАНИТЬ.

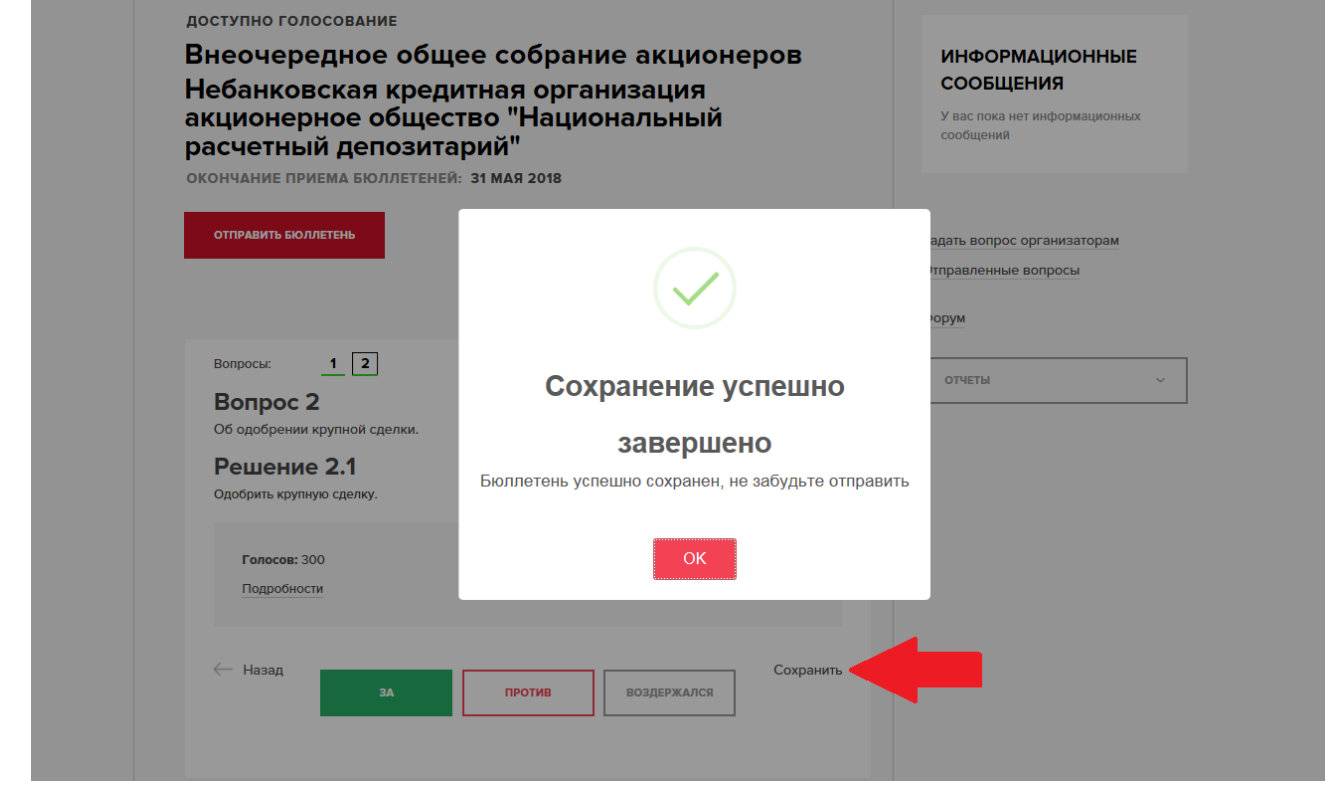

После заполнения электронного бюллетеня нажмите ОТПРАВИТЬ БЮЛЛЕТЕНЬ > ПРОДОЛЖИТЬ > ПОДПИСАТЬ И ОТПРАВИТЬ.

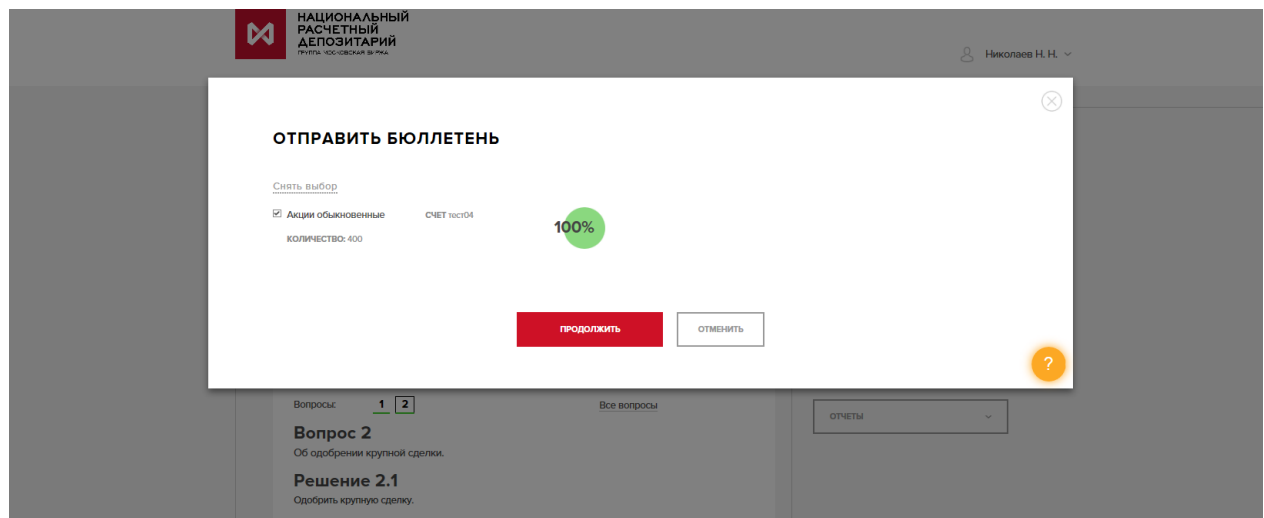

В открывшемся окне вы можете нажать на кнопку ПОСМОТРЕТЬ и проверить правильность заполнения электронной формы бюллетеня перед отправкой ее в счетную комиссию.

Далее необходимо поставить галочку напротив фразы «Я подтверждаю, что ознакомился с подписываемой информации», а затем ПОДПИСАТЬ И ОТПРАВИТЬ.

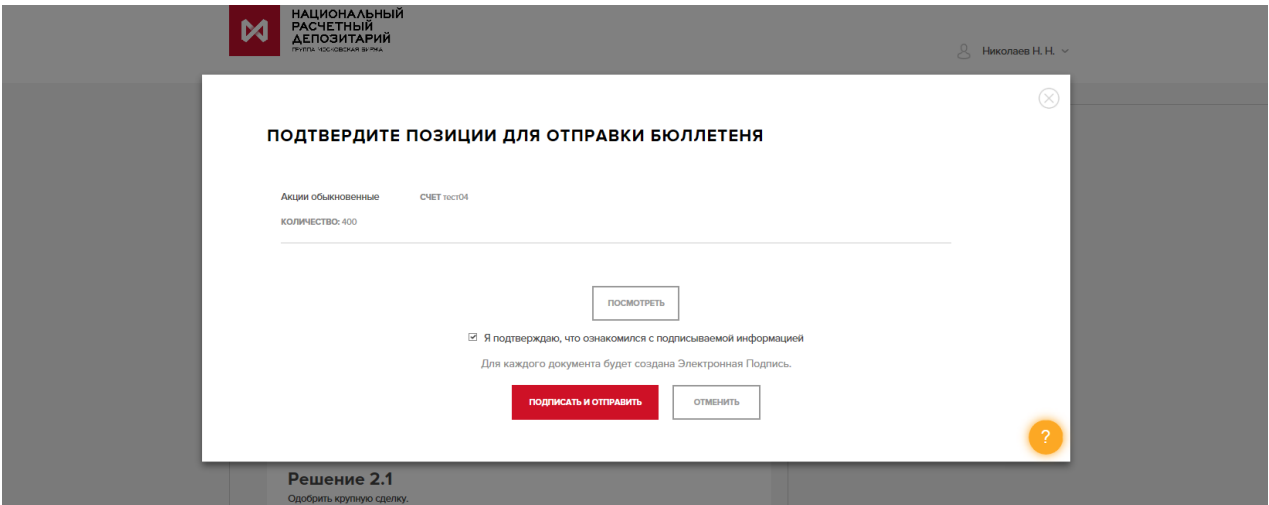

Введите проверочный код, который придет в СМС на номер телефона, указанный вами при регистрации, и нажмите ПРОДОЛЖИТЬ.

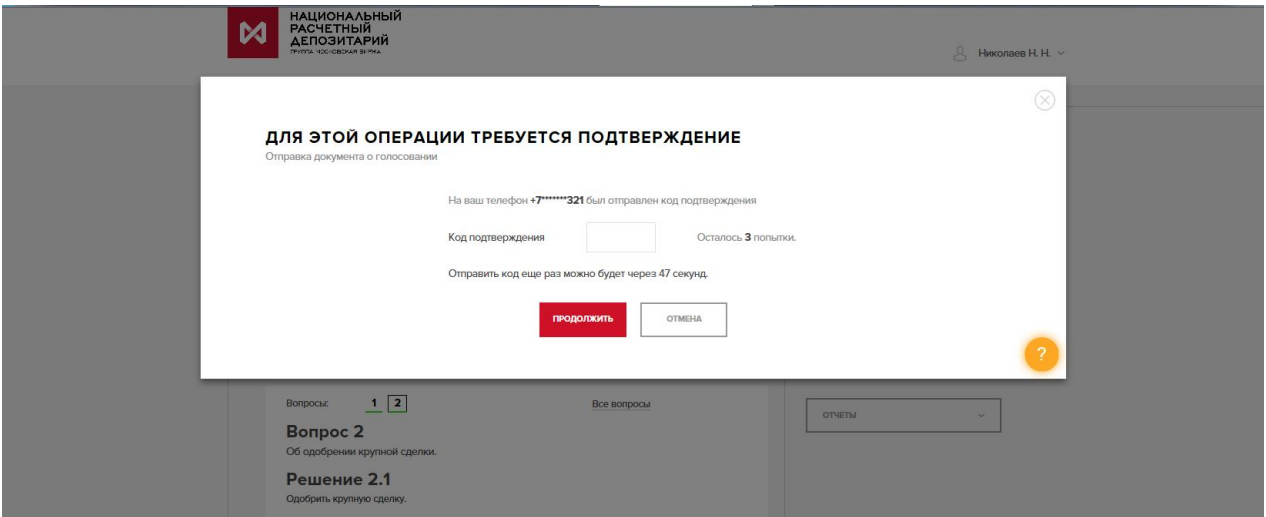

После отправки появиться окно с фразой «Бюллетень успешно отправлен». Система вернет вас на страницу собрания.

После получения электронного документа регистратором статус бюллетеня изменится на «Бюллетень принят».

После отправки бюллетеня внести в него какие-либо изменения нельзя. При этом доступ к материалам собрания сохраняется.